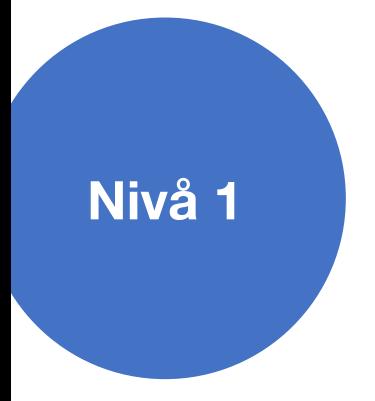

# **Skjermopptak med Micro**

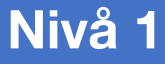

### Microsoft Stream er et program i Microsoft 365 programpakken, som kan ta opp video av skjerm, webkamera og lyd.

### For å bruke Microsoft Stream kreves det at du har en **Microsoft 365-konto (Office 365).**

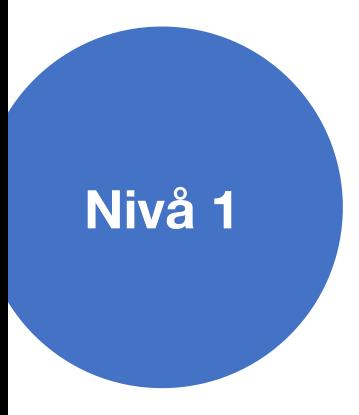

### For å finne Microsoft Stream,åpne Chrome eller Edge nettleser og skriv inn

web.microsoftstream.com

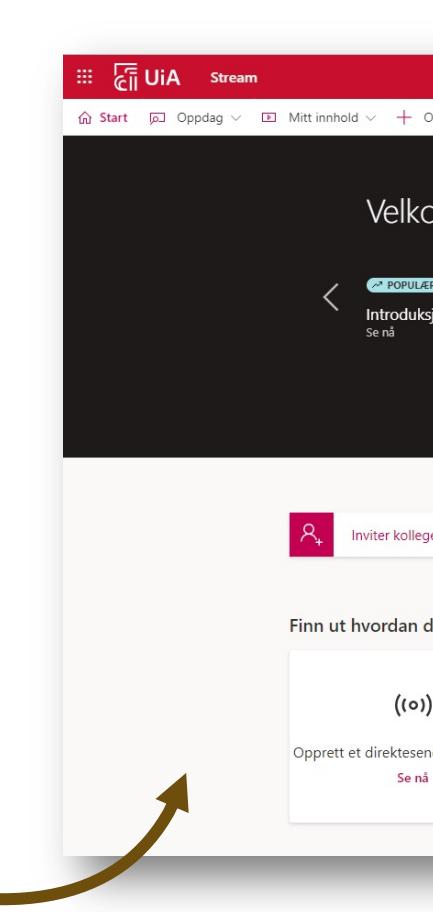

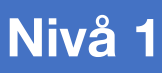

ci UiA off

 $\mathop{\mathbb{H}}$ 

⋒

 $\bigoplus$ 

TH

Du kan også logge på office.com kontoen din, klikke på «alle apper» og velge Stream

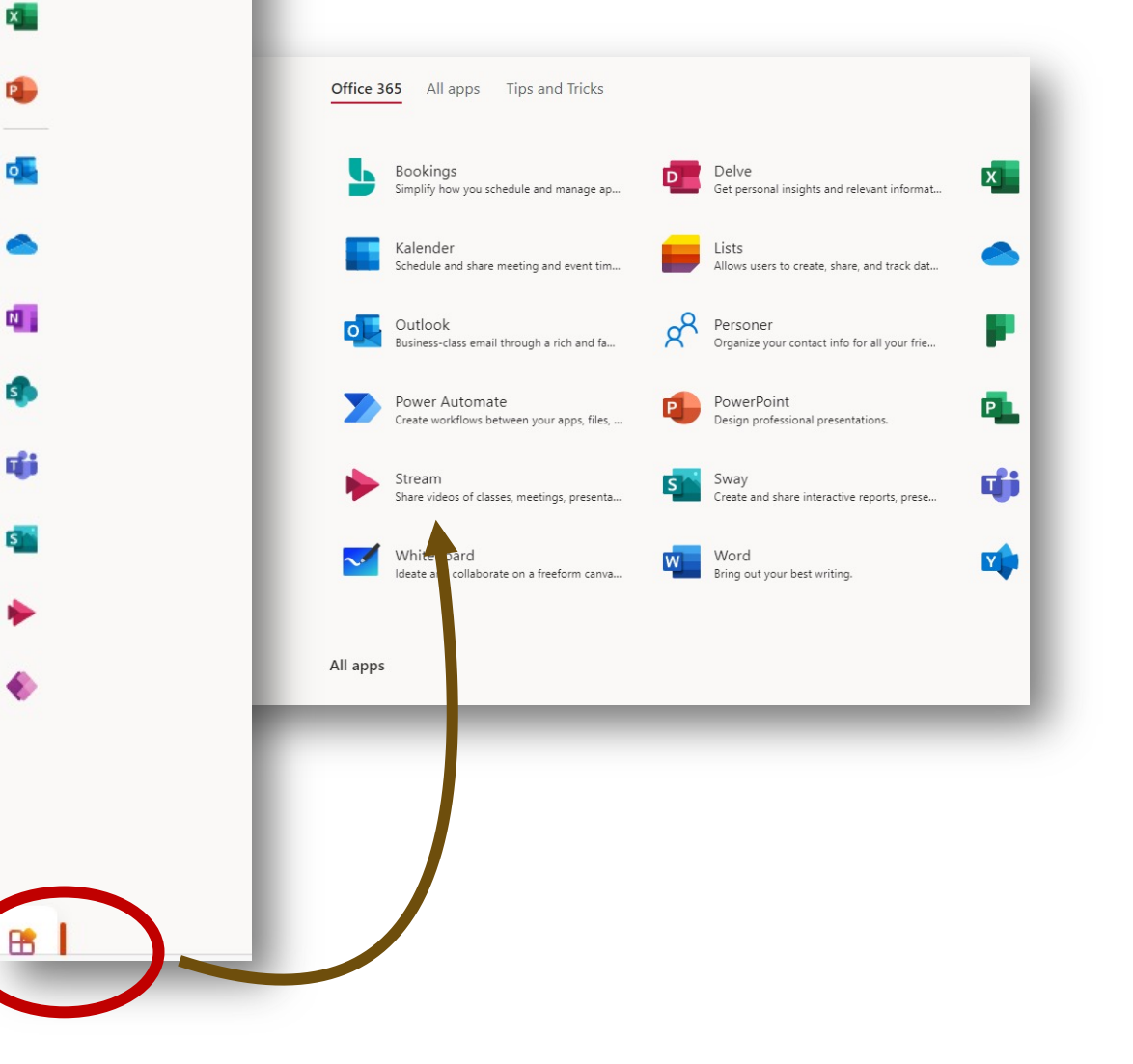

# Menyen i Stream

**Start** fører deg tilbake til hovedmenyen i Stream

**Nivå 1**

- **Oppdag** viser deg videoer, kanaler, personer og grupper i organisasjonen din
- **Mitt innhold** viser deg videoer og annet innhold du har laget eller lagret
- **Opprett** lar deg spille inn en ny video, laste opp videoer eller streame direkte

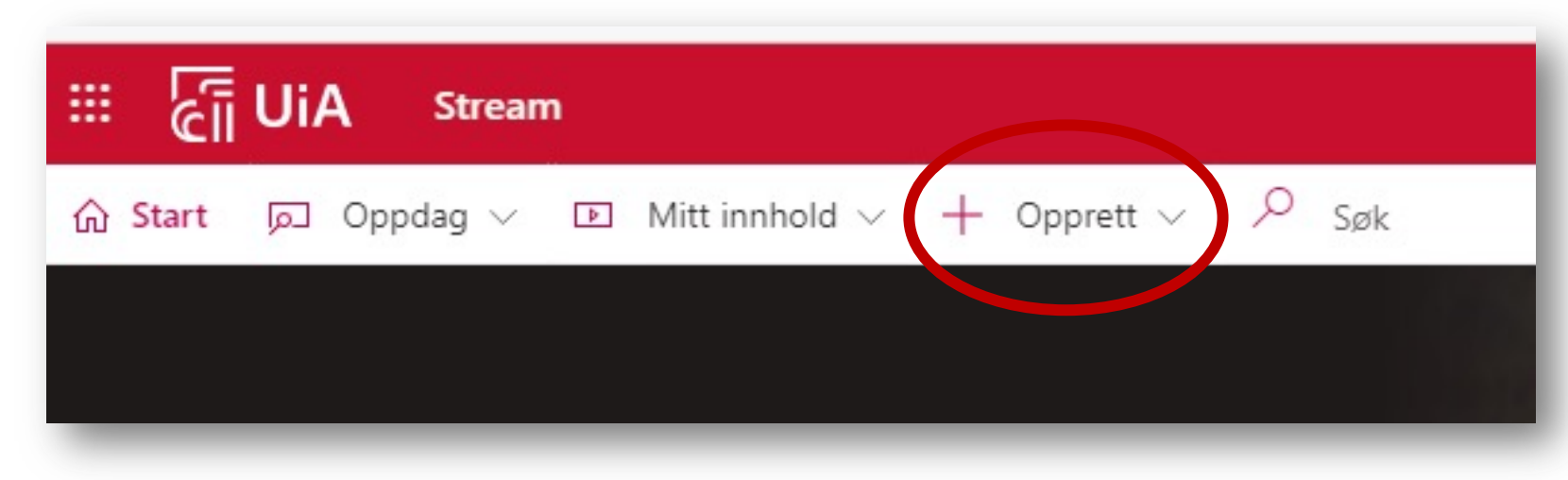

### Hvordan ta opp med Microsoft Stream

- Velg **Opprett**
- Velg **Spill inn skjerm eller video**

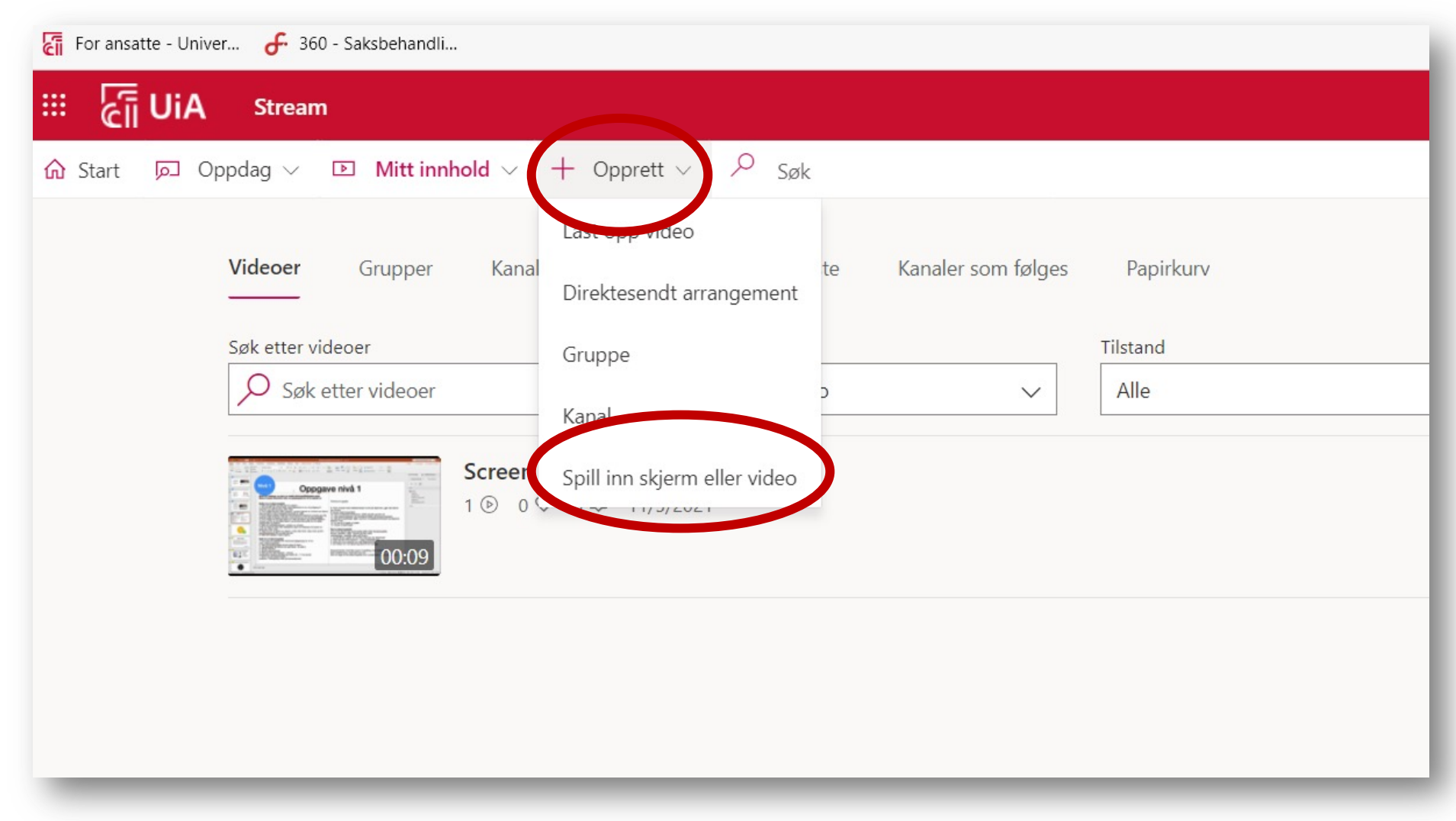

### …Hvordan ta opp med Microsoft Stream

- Du må kanskje gi Stream tillatelse til å bruke kameraet og mikrofonen, klikk **Tillat**
- Velg riktig kamera og mikrofon, velg Standard hvis du ikke har noe annet tilkoblet
- Velg om du skal filme skjerm og kamera eller en av delene

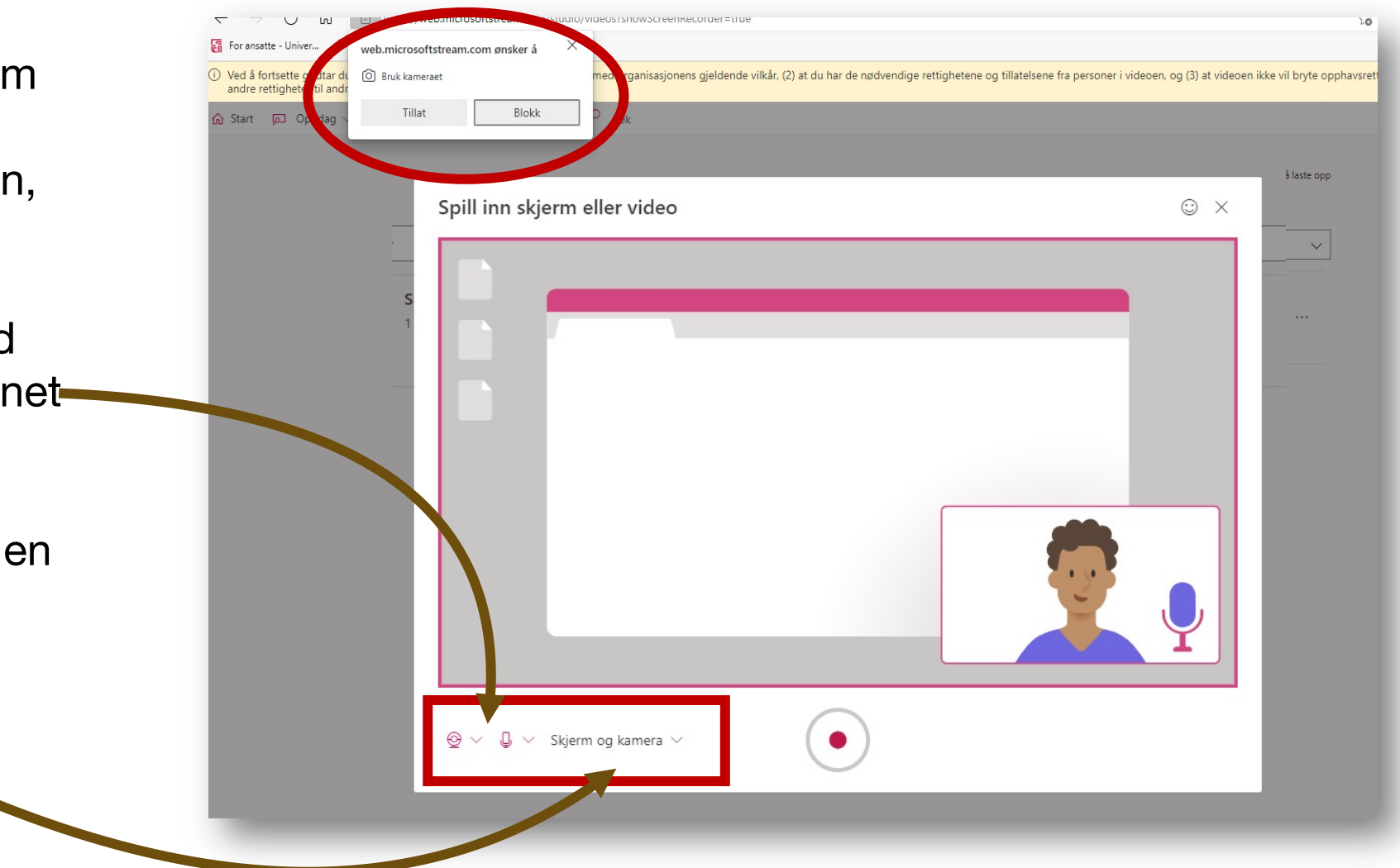

# …Hvordan ta opp med Microsoft Stream

- Klikk på opptaksknappen når du er klar. Du må bekrefte hvilken skjerm/hvilket programvindu du ønsker skal bli tatt opp
- Huker du av for systemlyd får du mulighet til å for eksempel spille av musikk eller ta med annen lyd fra pc-en.
- Du kan flytte rundt på bildevinduet av deg selv og plassere det hvor du vil.
- Når du er klar, klikk **Del**, og opptaket starter (du får tre sekunders nedtelling).

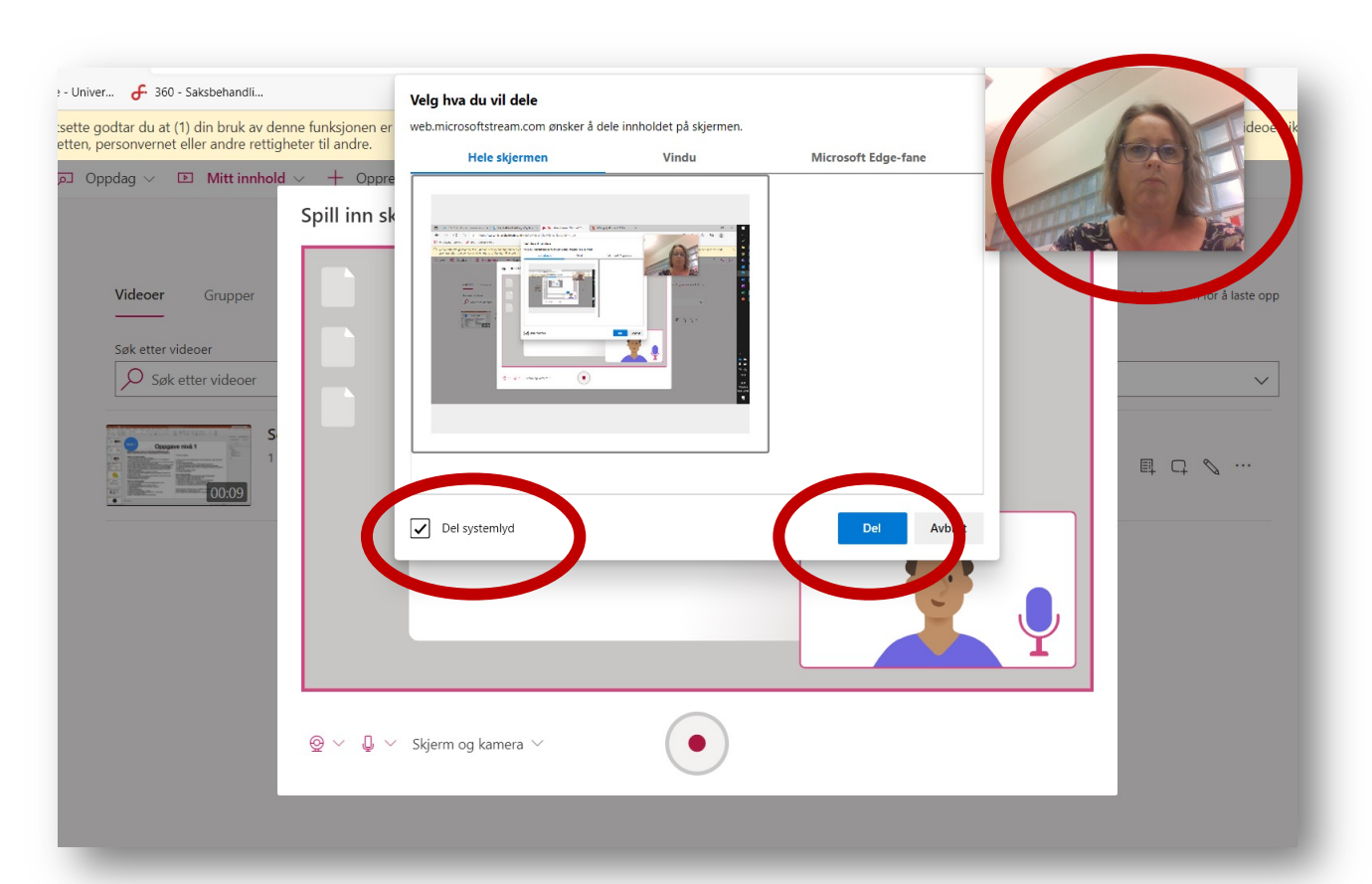

### ... Hvordan ta opp med Microsoft Stream

web.microsoftstream.com deler skjermen din.

**Stopp deling** 

**Skjul** 

- Fiter tre sekunder starter opptaket.
- Finn frem fila/vinduet du vil vise og gjennomfør det du har planlagt. Nederst i vinduet kommer denne knappen frem, her klikker du når du er ferdig med opptaket.
- Klikk deg så tilbake til opptaket finnes (se på verktøylinja og klikk på ikonet)

### …Hvordan ta opp med Microsoft Stream

- I vinduet som kommer opp, kan du se gjennom opptaket
- Du kan beskjære videoen ved å dra i de **røde håndtakene** i hver ende av filmlinjen
- Når du er fornøyd, klikker du **Last opp** til Stream

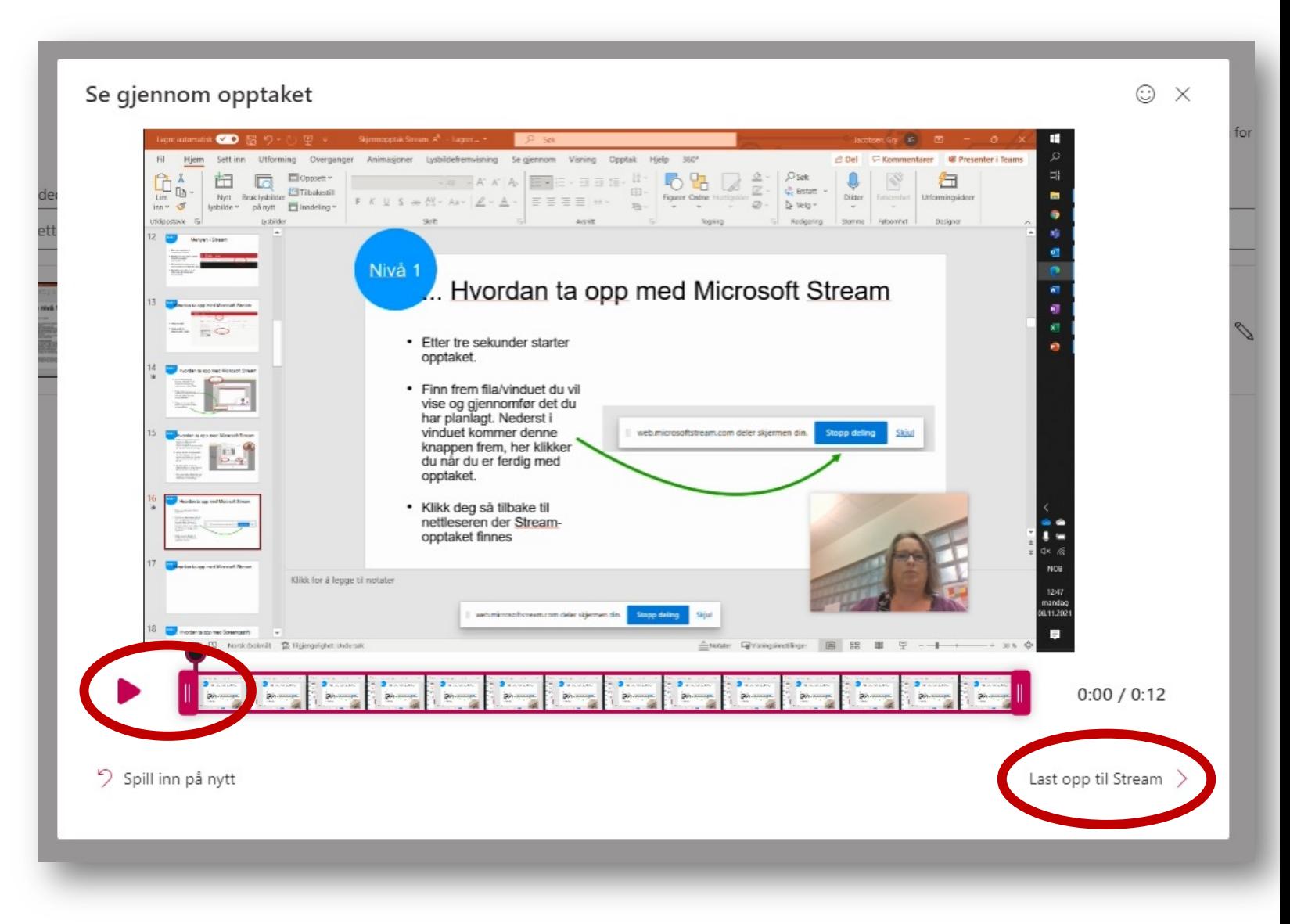

### **Nivå 1 Nivå 1**

### …Hvordan ta opp med Microsoft Stream

- I vinduet som kommer opp, kan du navngi og beskrive opptaket ditt
- Deretter velger du **Lagre videofil.** Skjermopptaket legger seg i mappen **Nedlastinger** på PC-en din
- Hvis du velger **Publiser**, kan du finne videoen igjen under Mine videoer på Stream

---

• **Hvis du skal velge Publiser:**  NB: TA BORT merket i sjekkboksen ved Tillat at alle i firmaet ditt ser denne videoen. **UTEN** hukk er videoen privat, **MED** er den offentlig innen organisasjonen (står utfylt som standard).

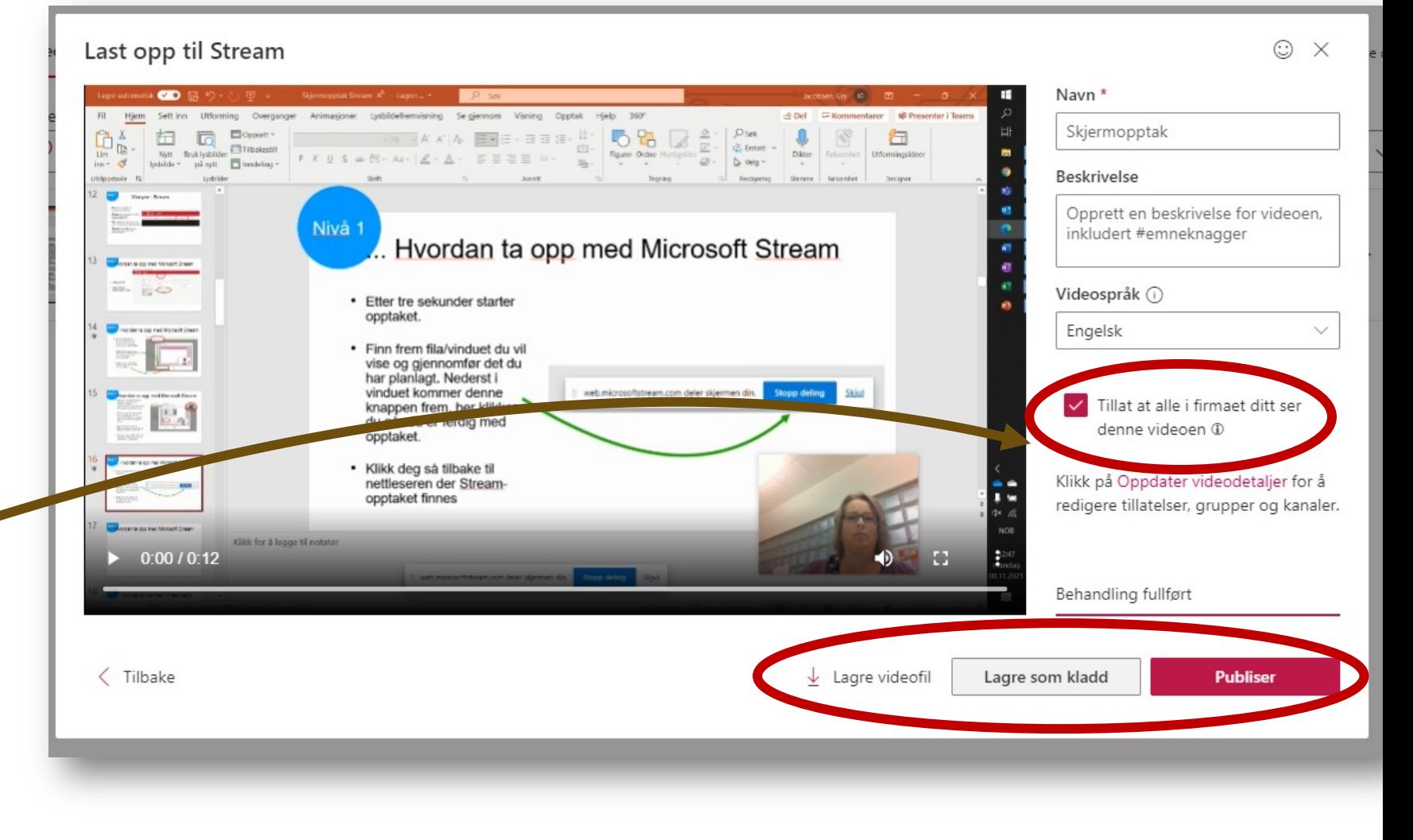

# Lagre videoen i OneDrive

• Gå til Windows Explorer

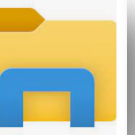

**Teams** 

iles

- Gå til mappen **Nedlastinger** på PC-en din og finn filen, den heter **Skjermopptak**
- **Høyreklikk** på filen og velg **Gi nytt navn**  for å navngi videofilen
- Velg filen ved å **klikke en gang** på den
- Høyreklikk og velg «**klipp ut**» eller klikk **Ctrl X** (du »klipper ut» fila for å flytte den)
- Finn mappen i OneDrive der du vil legge videoen, og høyreklikk og velg «**Lim inn**» eller klikk **Ctrl V** (du «limer inn» videoen

**NB:** Hvis du har OneDrive i nettleseren, finner du mappen du vil legge fila i, og klikker **Last opp**. Finn filen på PC-en din og last opp.

#### **For å spille av videoen: dobbeltklikk på filen**

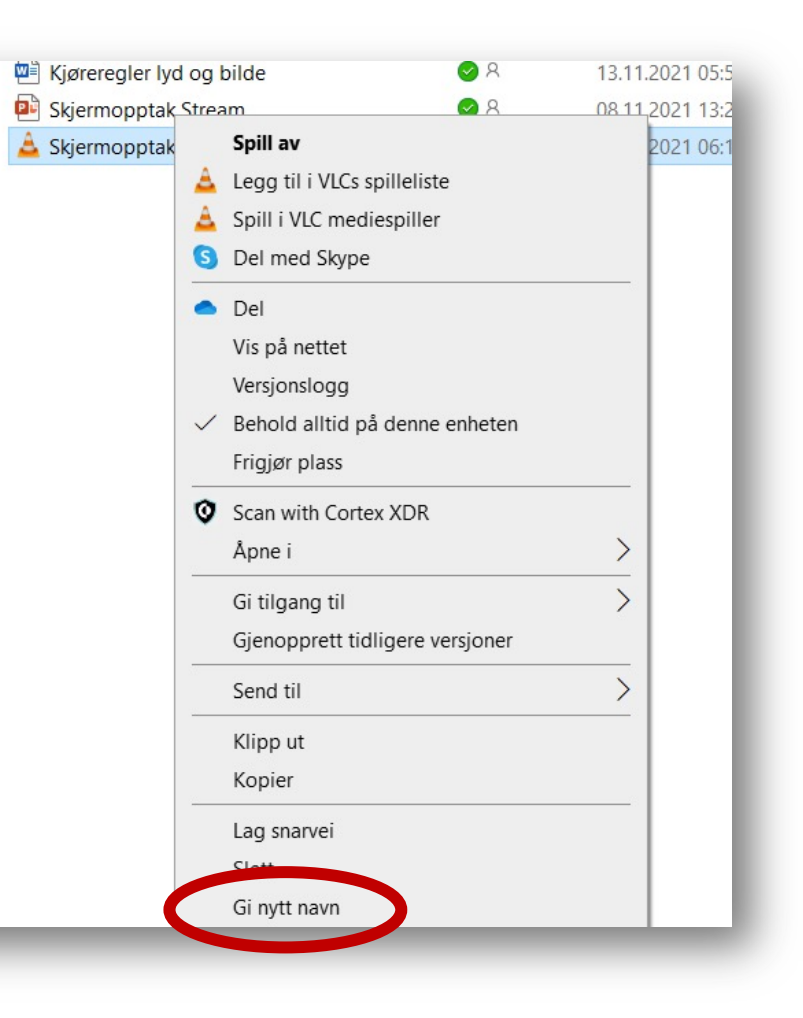

### Dele videoen fra PC-en din

• Høyreklikk på filen i OneDrive og velg **Del**

I vinduet som åpner seg får du flere valg:

- Klikk på linjen med koffert- ikonet for å **velge hvem som skal få tilgang**
- Ta bort merket i **Tillat redigering** for å sørge for at de du deler filen med bare kan se filen
- Klikk på **Bruk** når du er fornøyd

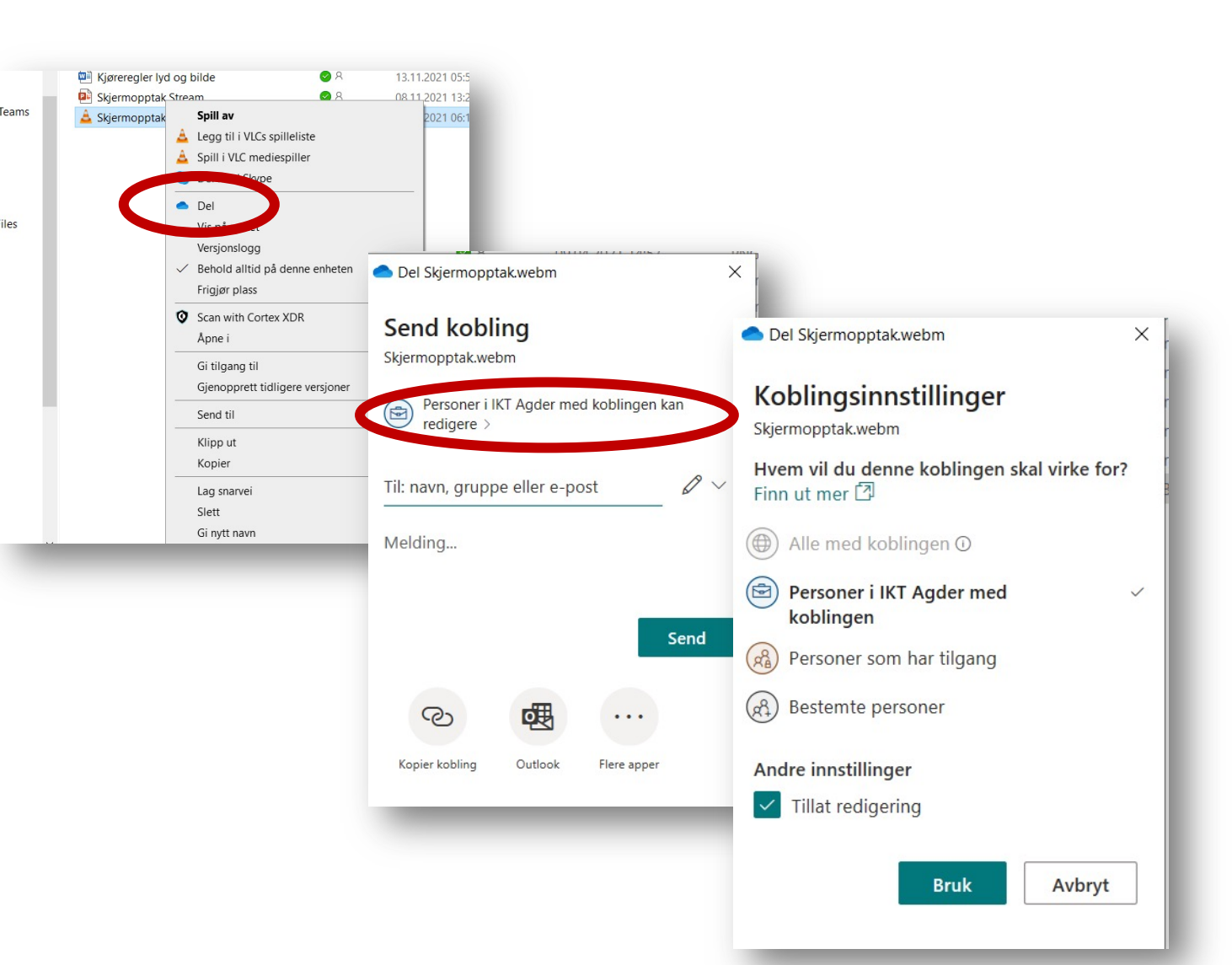

### …Dele videoen fra PC-en din

• Du blir sendt tilbake til forrige vindu og kan velge å **sende filen** til en eller flere personer

**Nivå 1**

- Du kan også **kopiere kobling** som du kan lime inn der for eksempel elever skal kunne se videoen
- For å lime inn koblingen igjen klikker du **Ctrl V** når du har funnet frem til for eksempel Teams eller ItsLearning for at elever eller andre skal kunne se videoen

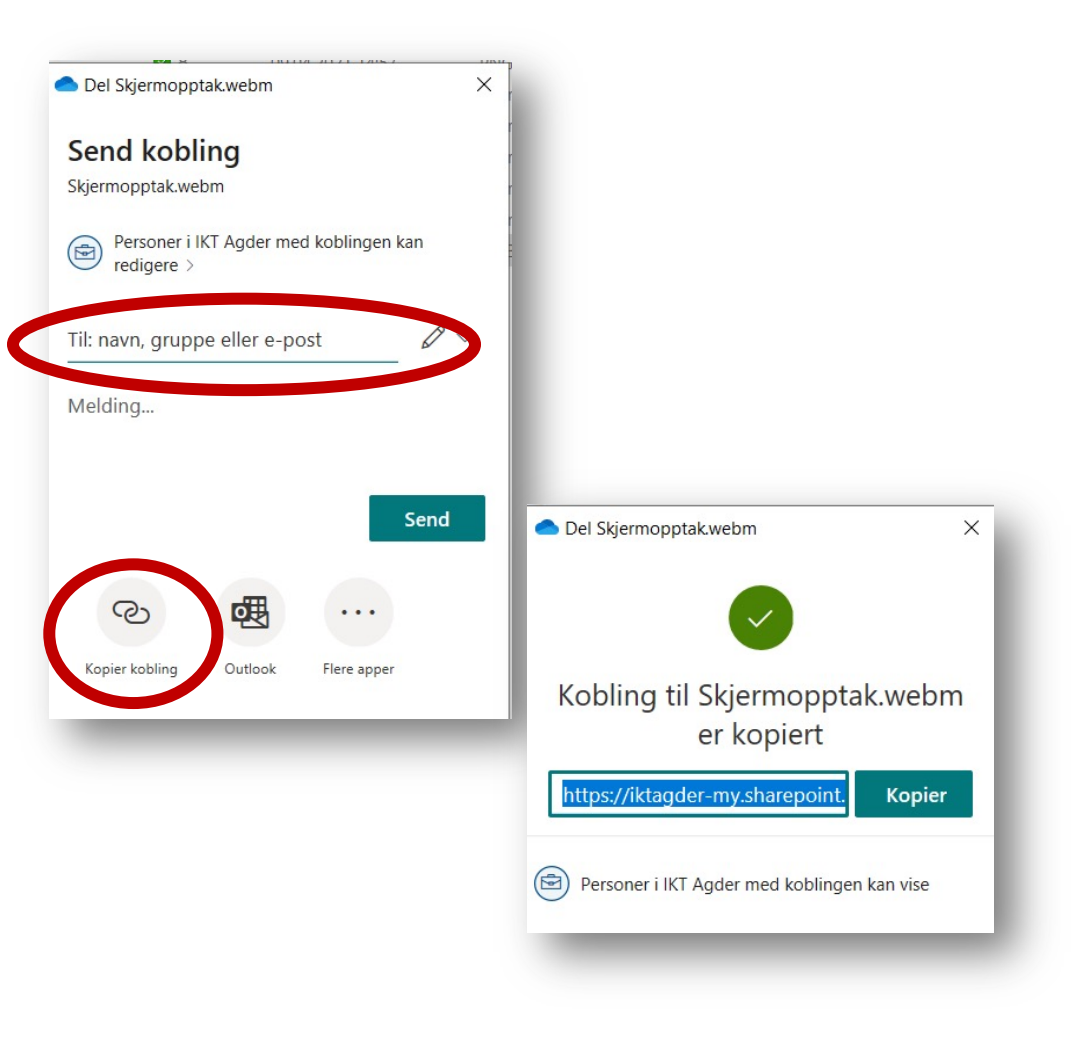

### Spille av eller dele en video fra Microsoft Stream

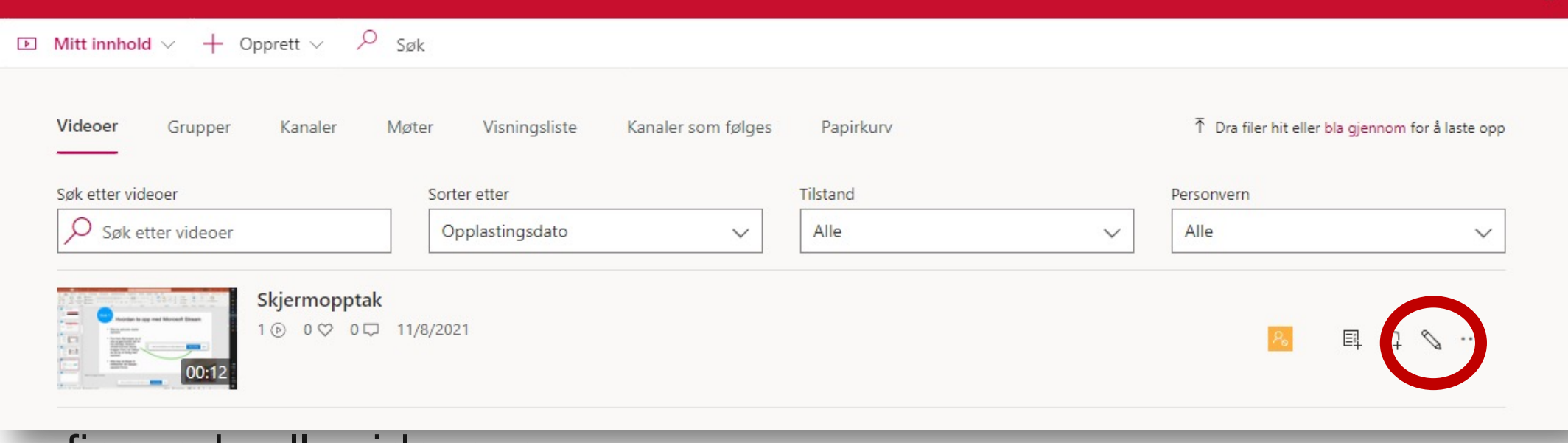

finner du alle videoene dine • Vil du dele videoen,

klikker du på blyantikonet

# Dele en video fra Microsoft Stream

- Her kan du oppdatere videoen med de detaljene og tillatelsene du vil
- Hvis du vil dele med noen, må du først gi dem tillatelse til å se videoen din, bruk søkefeltet
- Når du er fornøyd, klikker du på **Del**

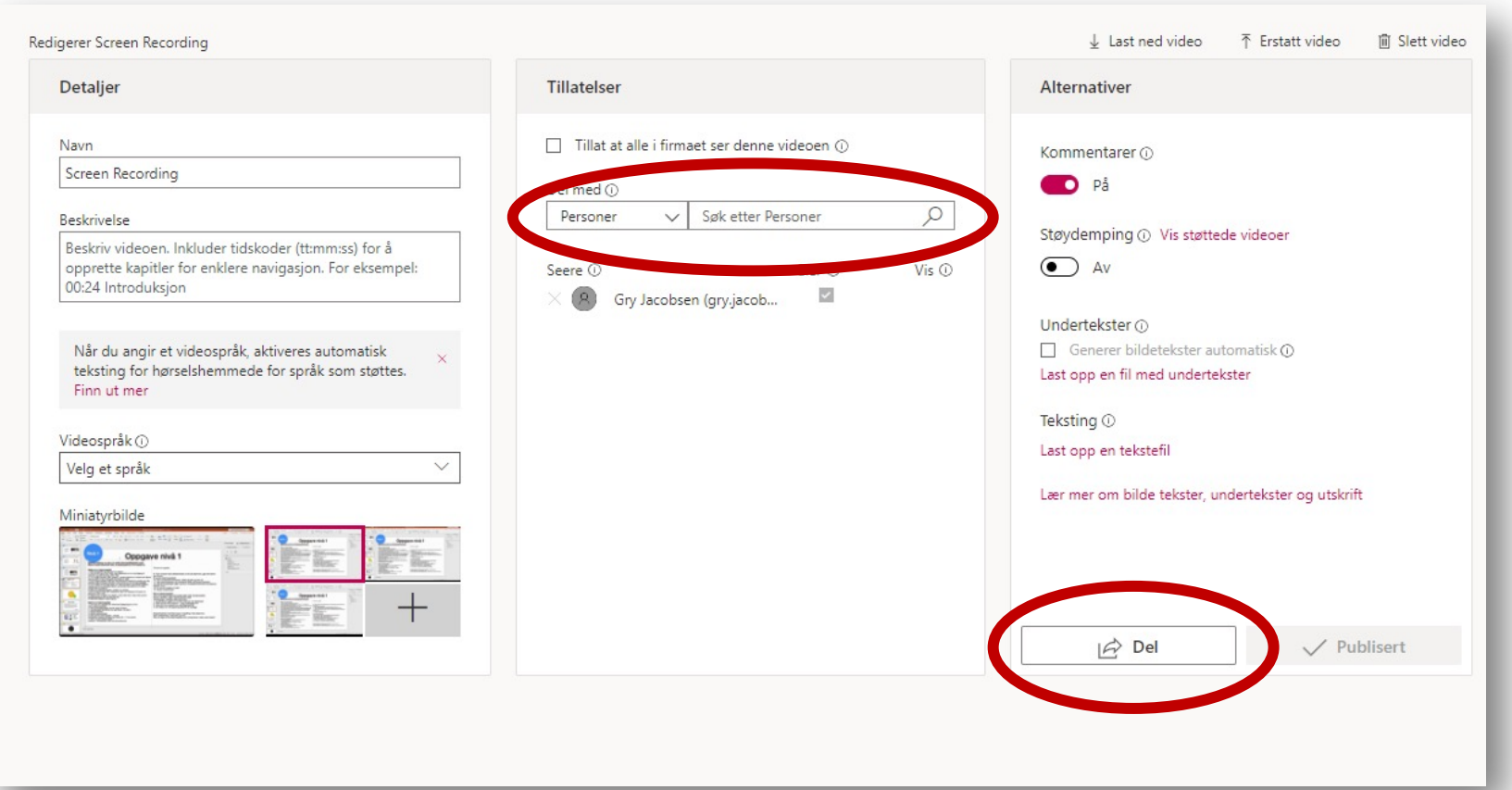

### Dele en video fra Microsoft Stream

- Du kan dele med en lenke eller på E-post.
- Bare de du har gitt tillatelse til å åpne videoen vil få tilgang til den.

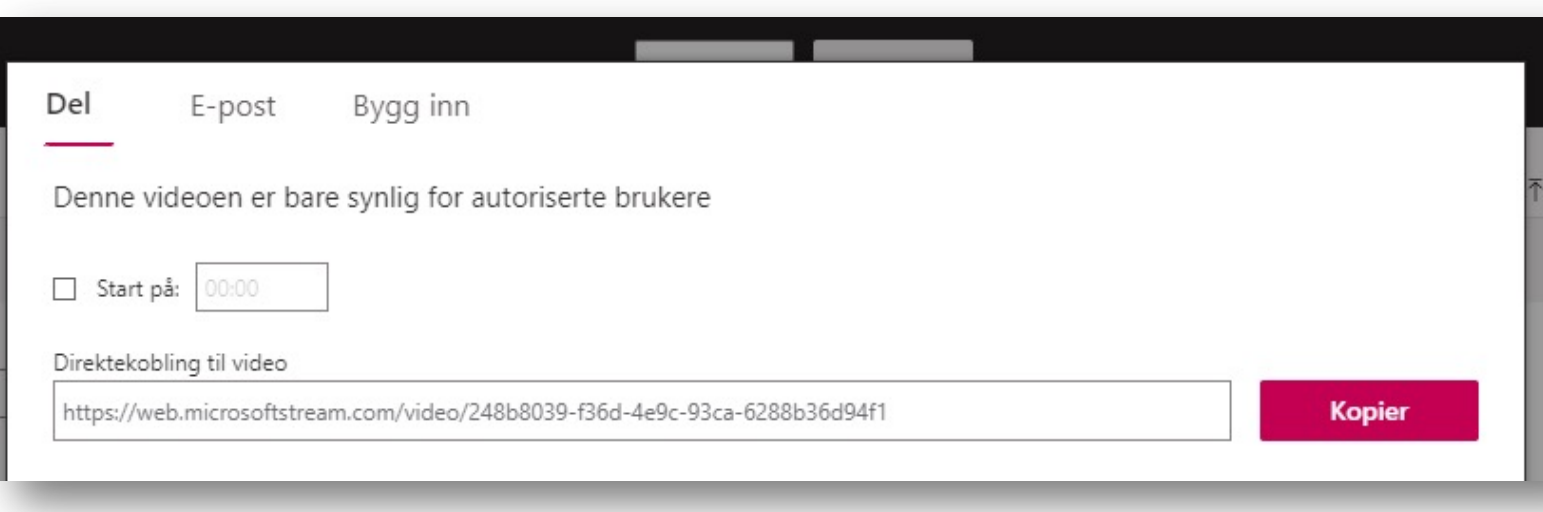